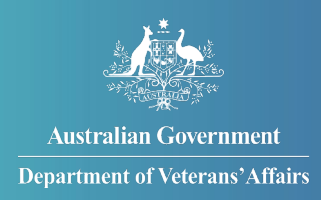

# How to claim travel expenses in MyService

## **This guide explains how to submit travel expenses in MyService.**

You can now use MyService to claim expenses for approved medical treatment.

To get started, login to MyService and click on 'Claim travel expenses' on your MyService homepage.

You can include up to 50 expenses on each claim and a claim can cover more than one visit.

Try to keep expenses related to one appointment together in one claim.

*Note: This guide shows images of sample screens. The screens do not contain information relating to any real DVA clients.* 

# **Contents**

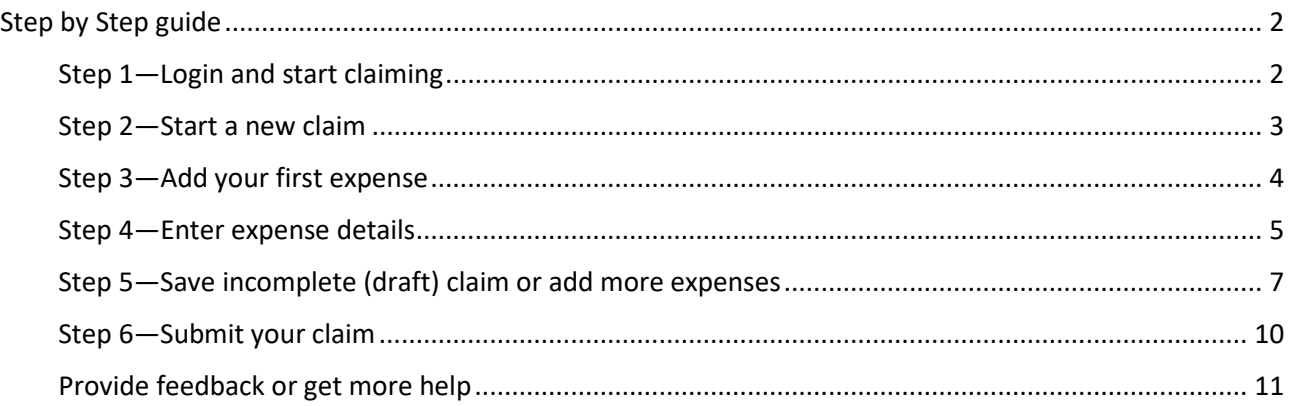

# <span id="page-1-0"></span>**Step by Step guide**

<span id="page-1-1"></span>Step 1—Login and start claiming

Login to your MyService account.

Click "Claim travel expenses" on your MyService homepage.

*Your homepage might look a little different than the one shown here. Look for "Claim travel expenses" in the left column.*

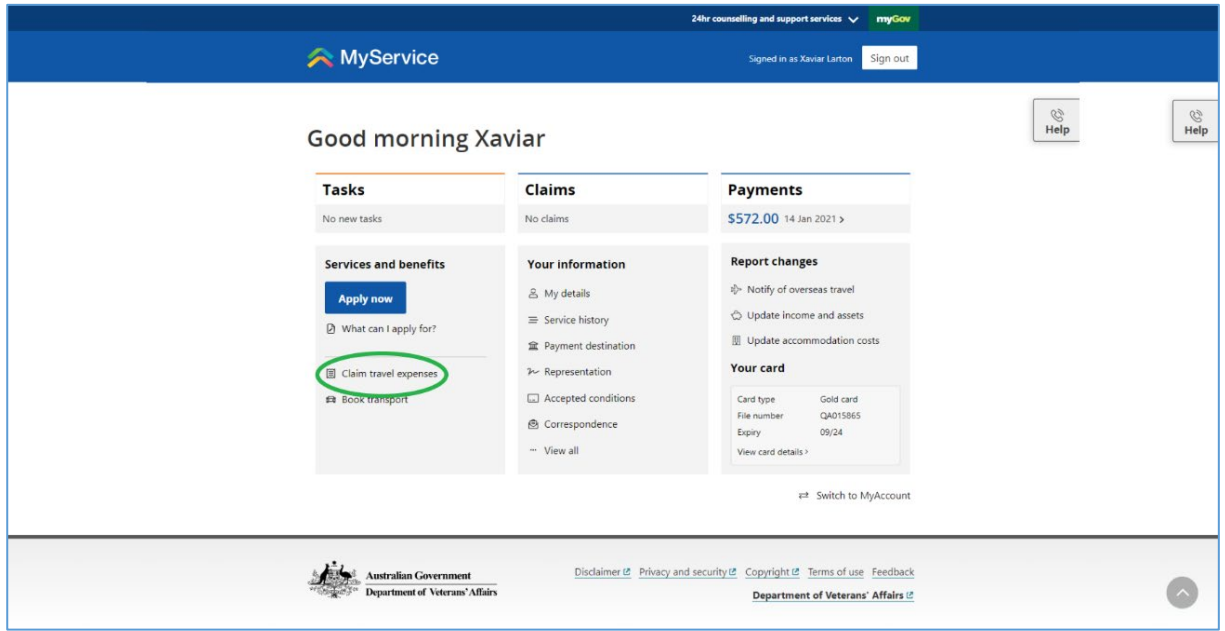

#### <span id="page-2-0"></span>Step 2—Start a new claim

You will now be on the "Claim travel expenses" home page. This is where you start new claims and you can view your submitted claims and their status.

Click "New claim".

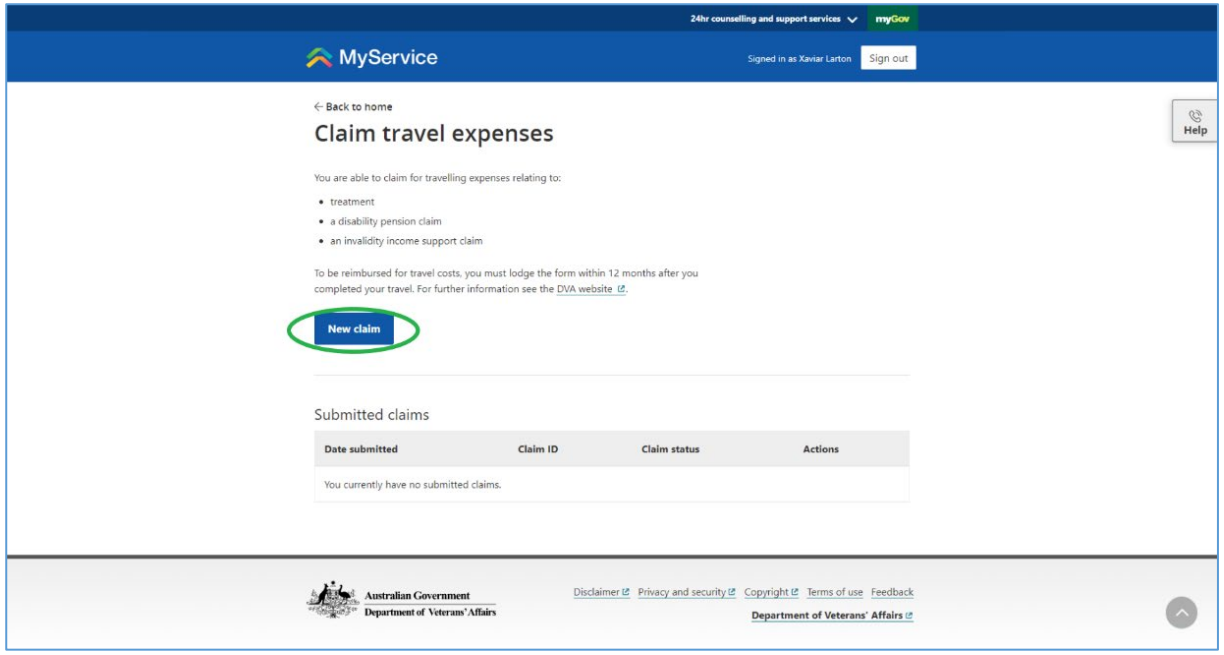

## <span id="page-3-0"></span>Step 3—Add your first expense

You can now add your expenses to your claim. This page will list the expenses as you add them to your claim. You can include up to 50 expenses on each claim and a claim can cover more than one visit.

Click "Add expense" to add your first expense.

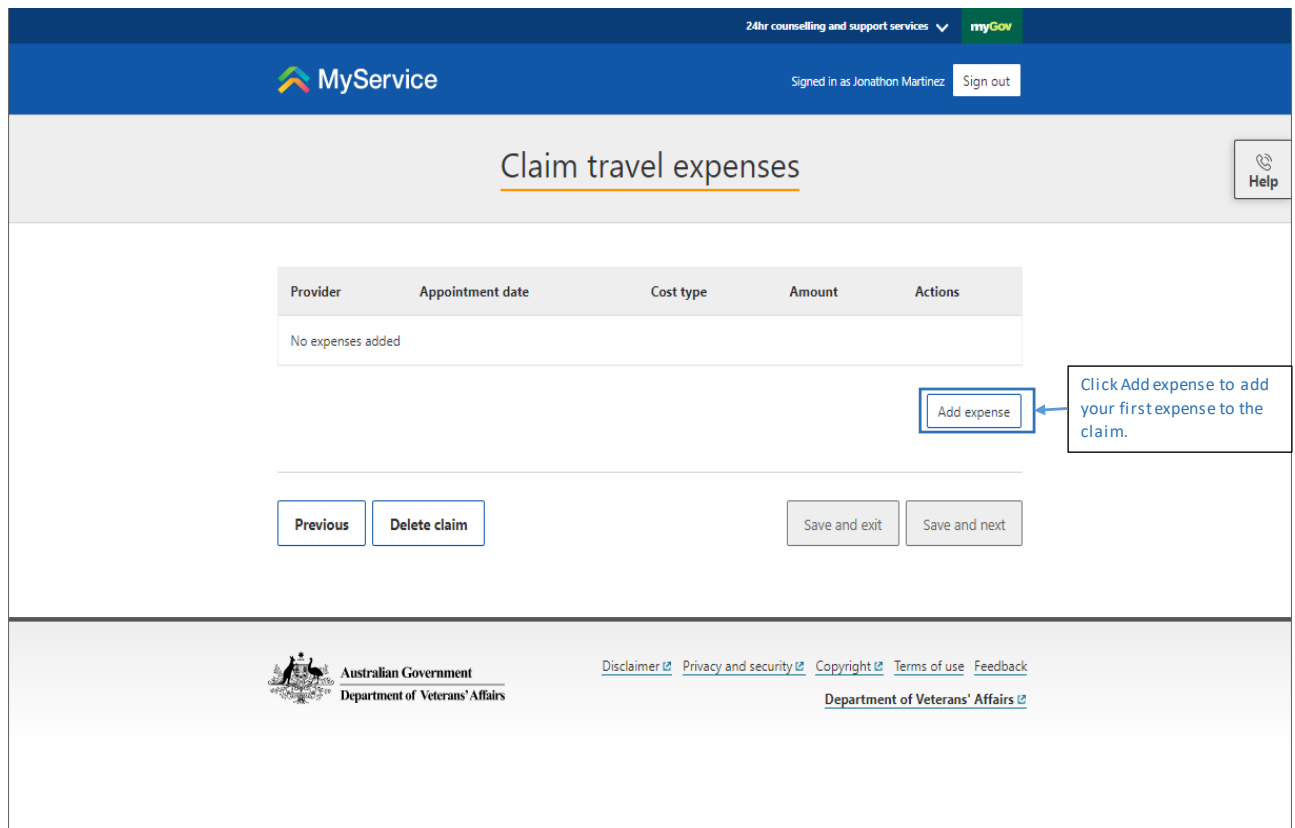

#### <span id="page-4-0"></span>Step 4—Enter expense details

This is where you add the details of your medical appointment, the name of the provider and the type of travel expense you're claiming (for example, km's travelled, parking etc).

#### **Purpose of trip**

If you are a Gold card holder and have eligibility or conditions under a single Act (eg VEA or MRCA or DRCA), then you don't need to select a condition on your claim.

If you are a Gold card holder and have eligibility or conditions across more than one Act, select the primary condition being treated at the appointment, otherwise select "other".

#### Add a new Provider

If you've previously submitted travel expense claims, the providers you've selected for those claims are saved and displayed to you each time you add an expense to a claim.

If you need to add a new provider, select 'New provider' in the "Select provider or hospital" list.

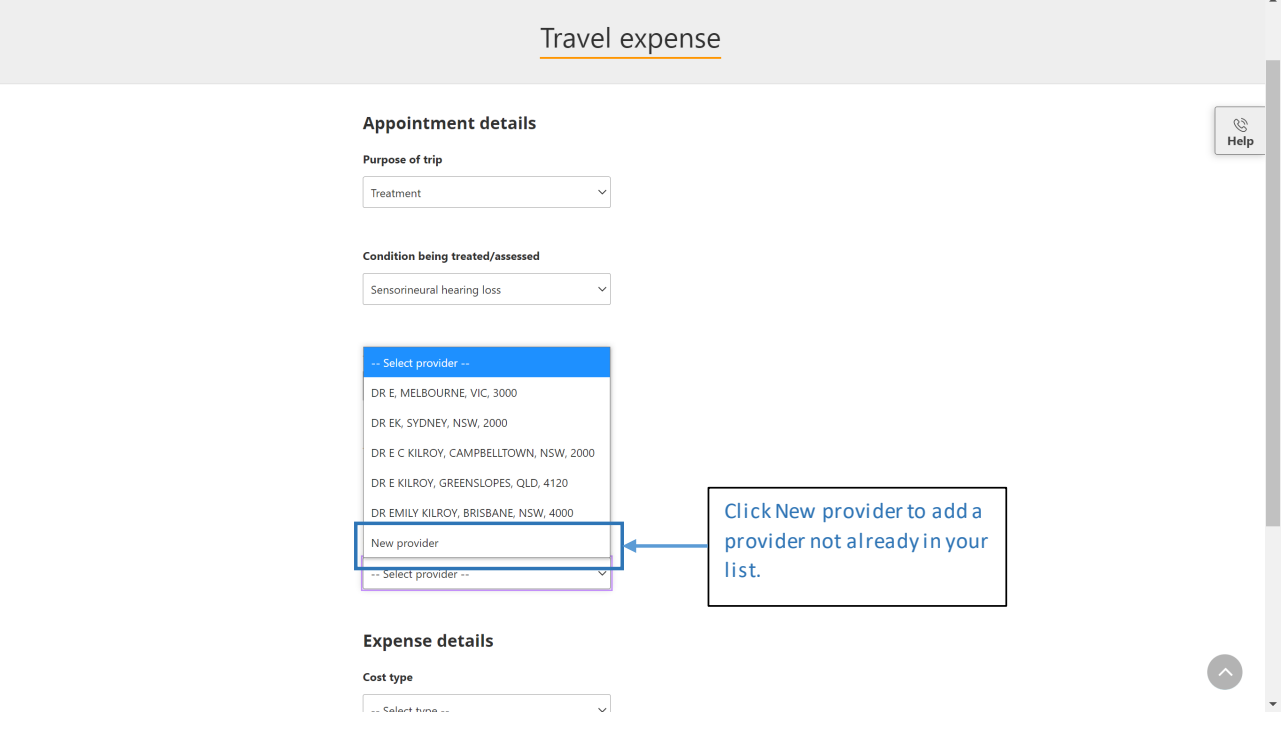

Enter the new provider's details, expense details and click "Add expense" when you're done.

**Add expens** 

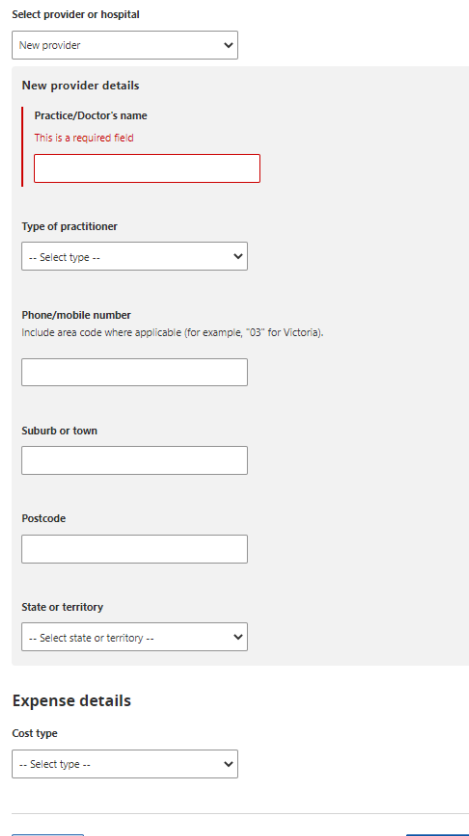

Previous

#### <span id="page-6-0"></span>Step 5—Save incomplete (draft) claim or add more expenses

After you've entered your first expense, you'll see a summary of the details you've entered.

#### Save incomplete (draft) claims

You can now save an incomplete (draft) travel expense claim and finish it later.

Click "Save and exit" to save this claim as draft.

Important things to note about draft travel expense claims:

- You need to either update or submit your draft claim within 90 days of saving it otherwise the claim will be removed from the system.
- Each time you update a draft claim, the system timer is reset to 90 days which means you have 90 days from the date of the update to either update the draft claim again or submit it.
- When you have a draft travel expense claim, you can't submit another travel expense claim you need to either resume or delete the draft travel expense claim.
- You can only have one claim at a time saved as a draft.

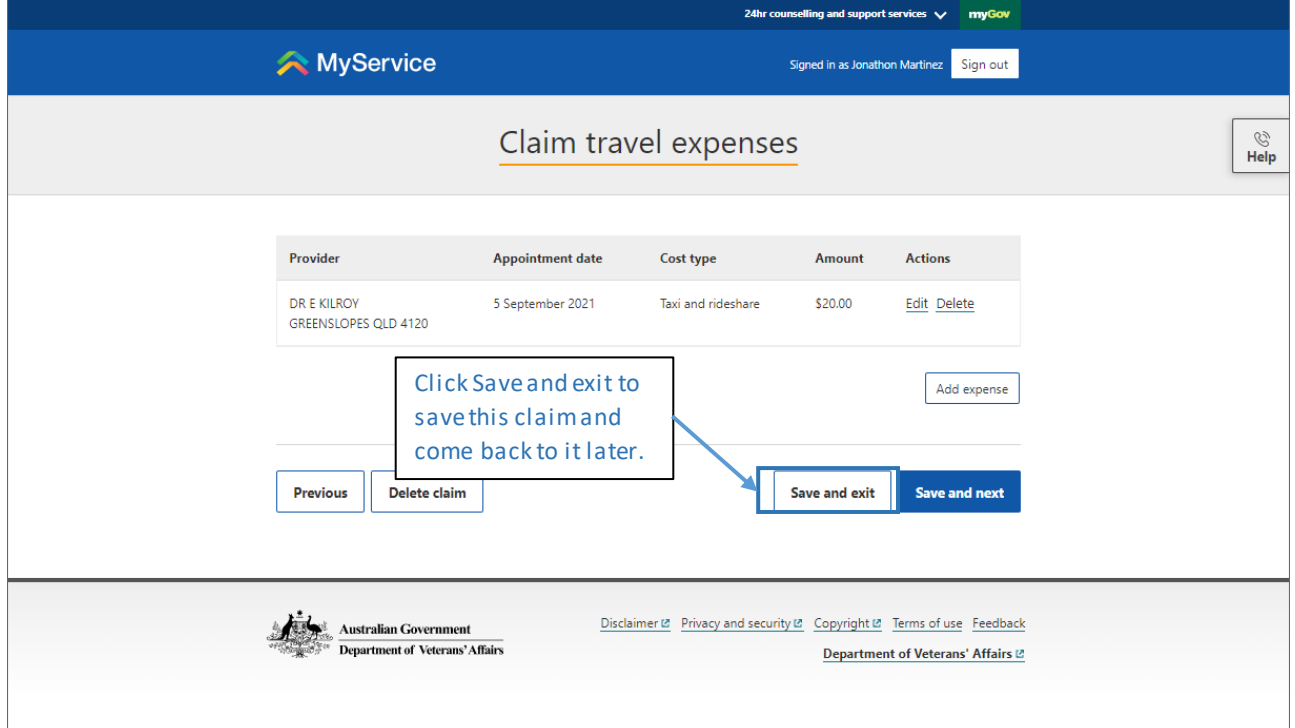

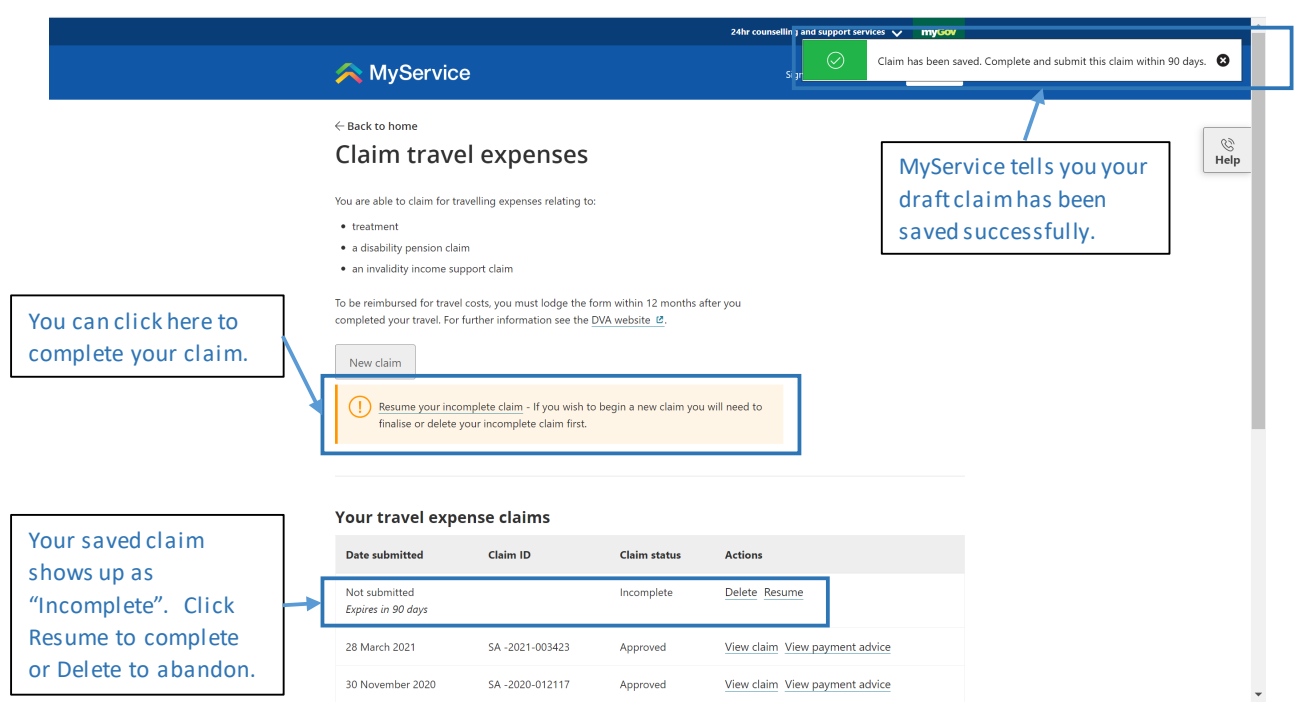

#### Add more expenses

After you've entered your first expense, you'll see a summary of the expenses you've entered for this claim.

Click "Add expense" to add more expenses.

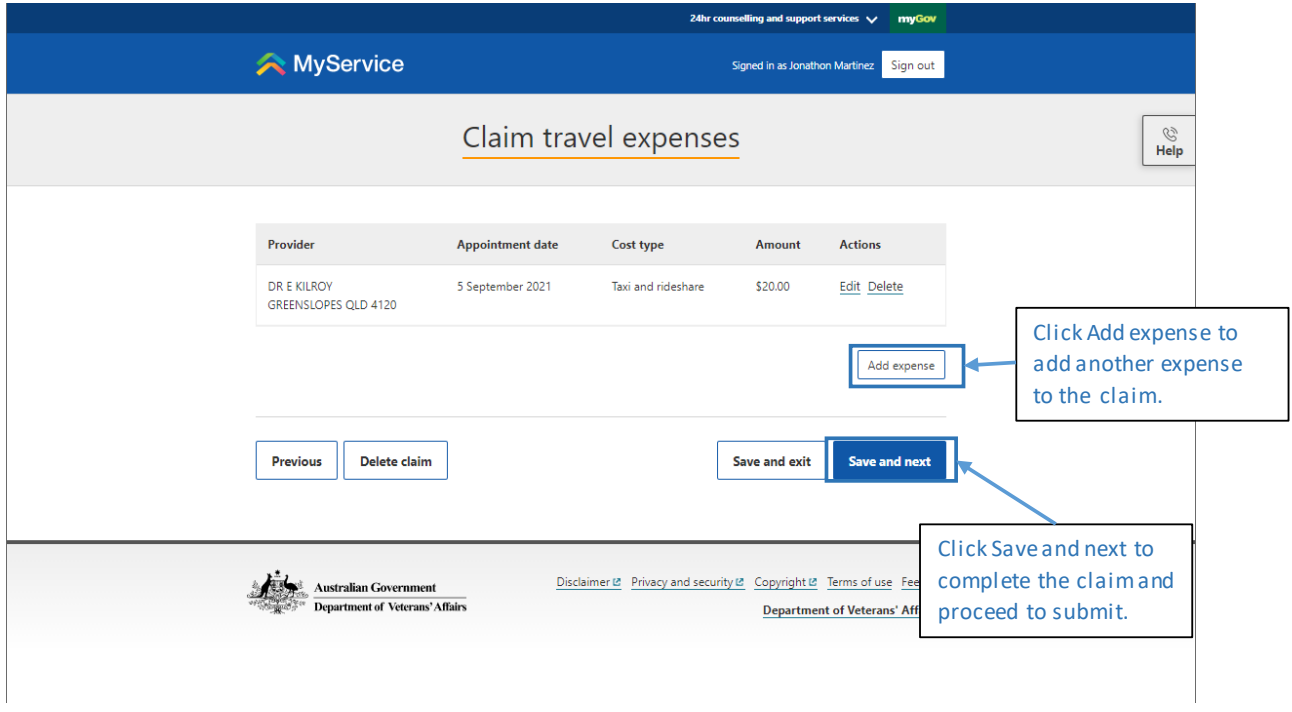

#### **Expense is for the same Appointment**

If you have more than one travel expense related to a single appointment, you don't need to enter the appointment details more than once.

MyService will display the details of the provider from the expense you previously entered in this claim.

Click "Yes" if you want to use the appointment details from the expense you previously entered.

#### **Expense is for a different appointment**

If the expense you want to enter relates to a different appointment than your previous expense: Click "No" or just start adding new details.

*You can include up to 50 expenses on each claim and a claim can cover more than one visit. You should try to keep the expenses related to one appointment together in one claim.*

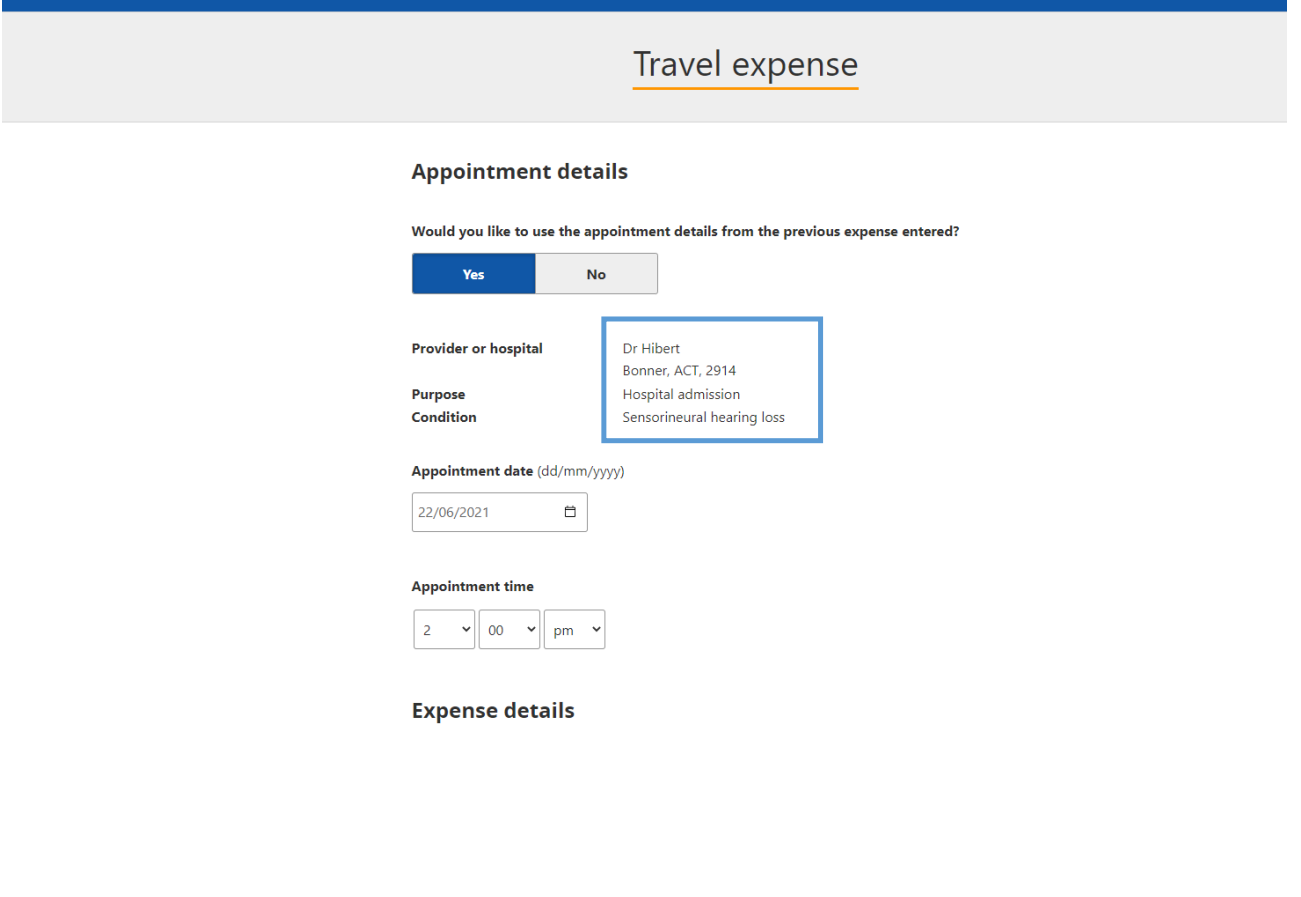

### <span id="page-9-0"></span>Step 6—Submit your claim

When you've added all your expenses, click "Save and next".

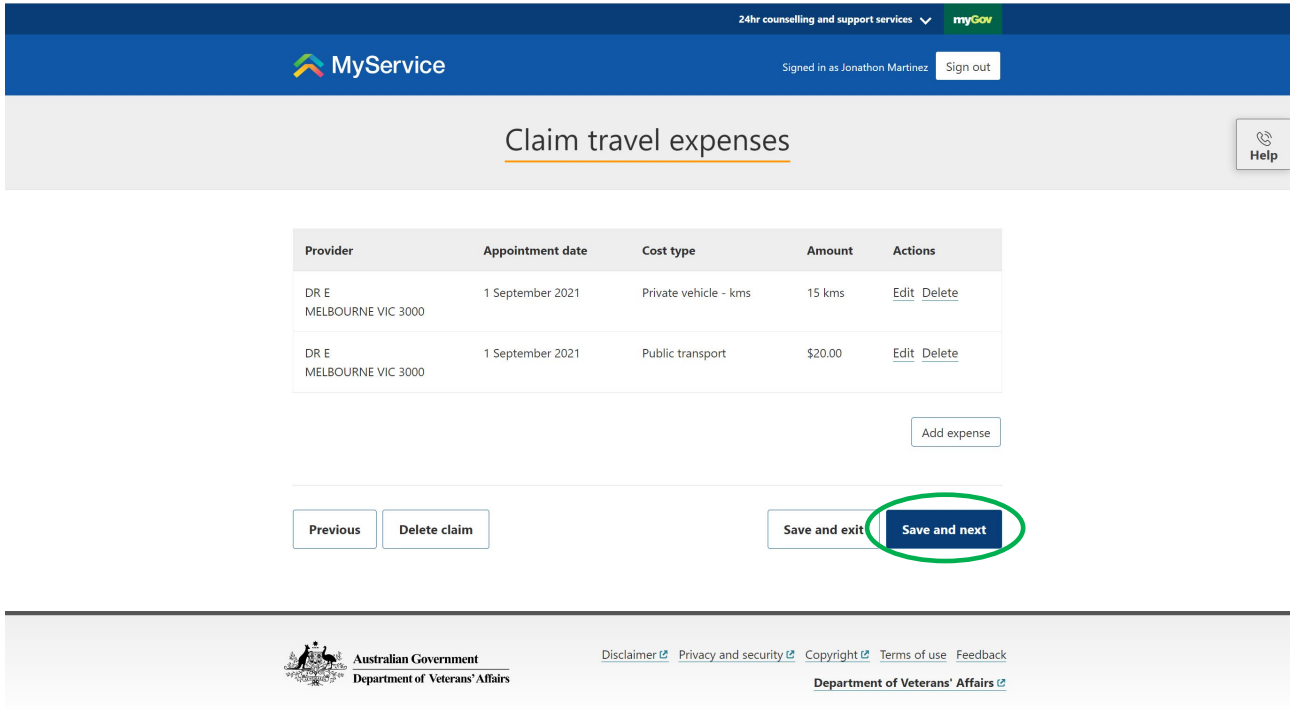

In the comments box, enter any information you'd like to include with your claim. Entering information in the comments box is optional.

Click "Submit Claim".

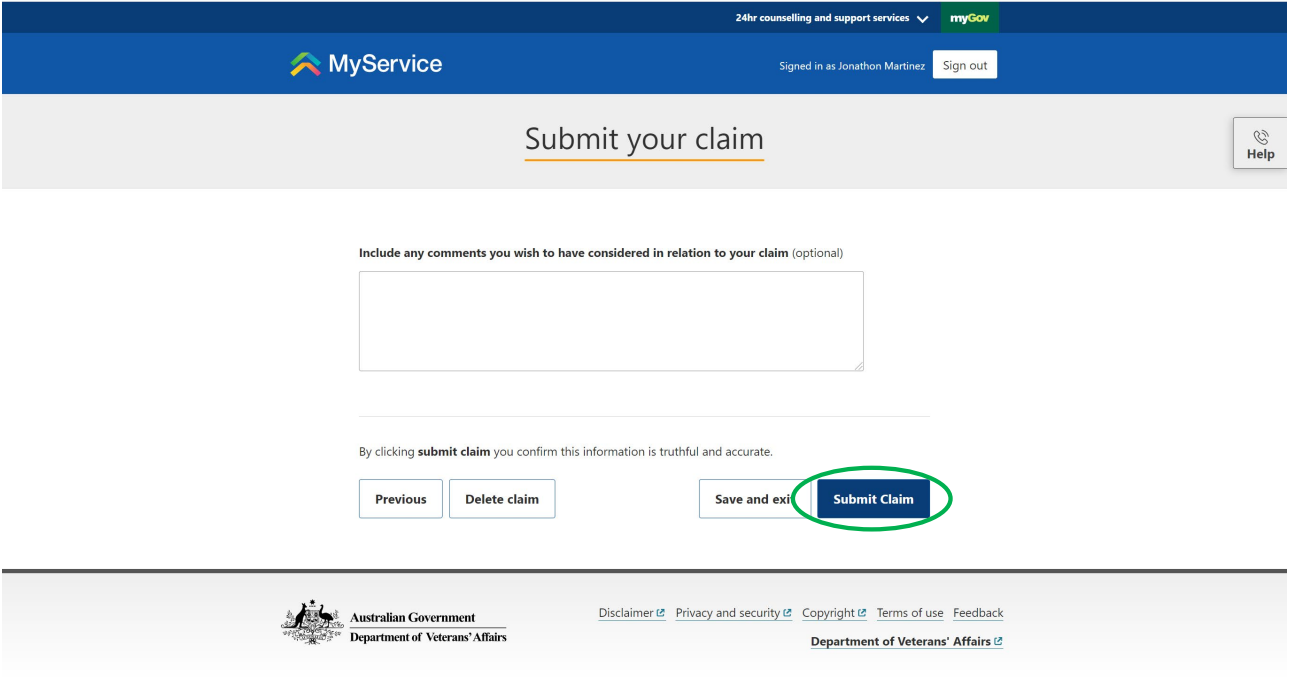

MyService will display a message indicating your claim was submitted successfully.

#### You're done!

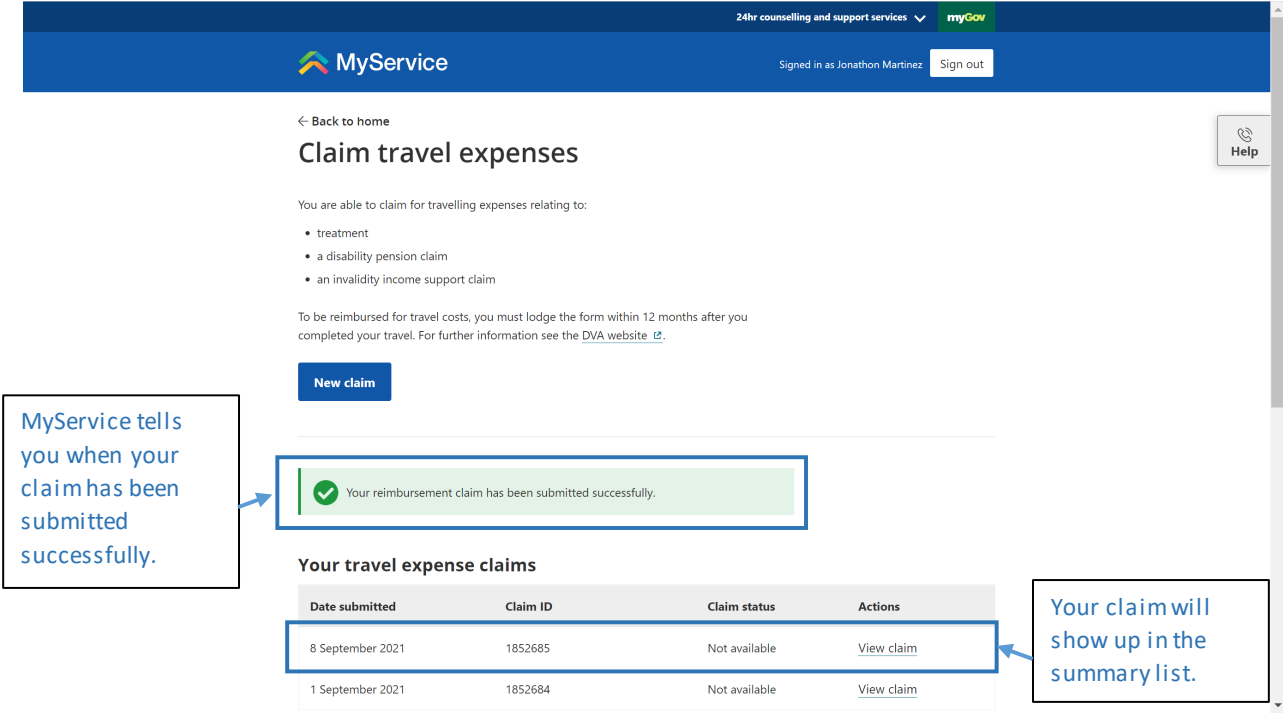

#### <span id="page-10-0"></span>Provide feedback or get more help

We're here to help. Contact us on 1800 VETERAN (1800 838 372) for support and advice.

[Let us know your feedback](https://www.dva.gov.au/about-dva/contact-us/feedback) on this guide or MyService.